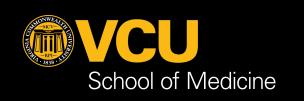

LOG IN: GO.VCU.EDU/PORTFOLIO

FIND VIDEOS, GUIDES & SUPPORT: GO.VCU.EDU/SOMPORTFOLIOHELP

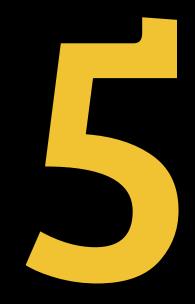

## SIMPLE STEPS

TO COMPLETE YOUR FACULTY
SELF-EVALUATION
IN PORTFOLIO

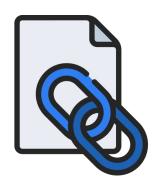

STEP 1: GENERATE / STEP 1: ATTACH

YOUR ACTIVITY REPORT

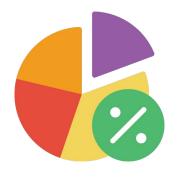

STEP 4: REVIEW / ADJUST

YOUR WORK DISTRIBUTION PERCENTAGES

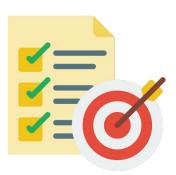

STEP 2: ADD / MODIFY

YOUR EXPECTATIONS FOR NEXT YEAR

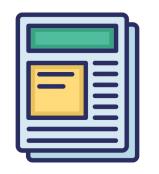

STEP 5: COMPOSE / SUBMIT

YOUR SELF-EVALUATION FOR YOUR SUPERVISOR

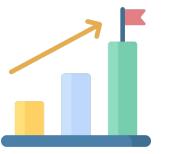

STEP 3: ENTER

YOUR GOALS FOR NEXT YEAR

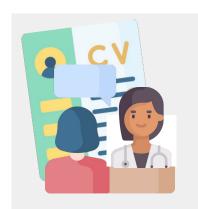

**OPTIONAL: SEND** 

YOUR CV TO YOUR SUPERVISOR

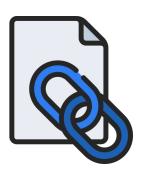

## STEP 1: GENERATE / ATTACH

### YOUR ACTIVITY REPORT

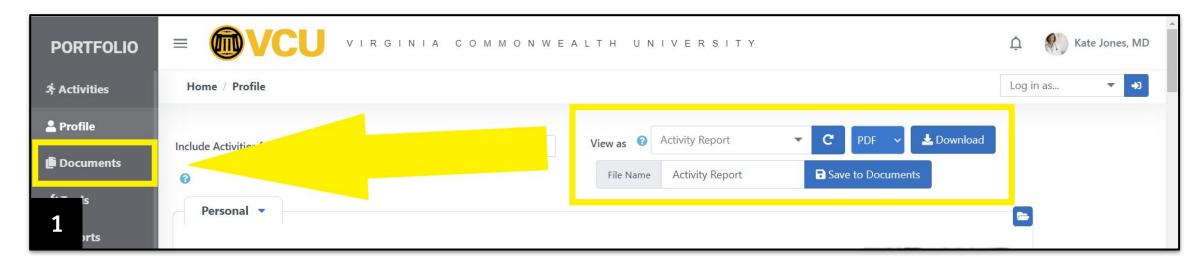

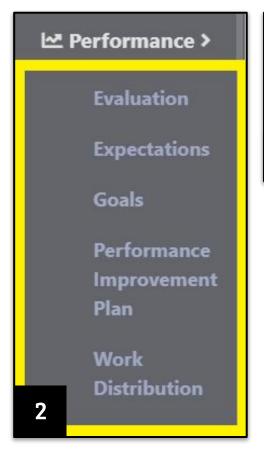

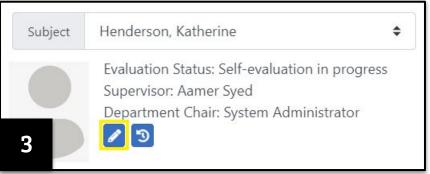

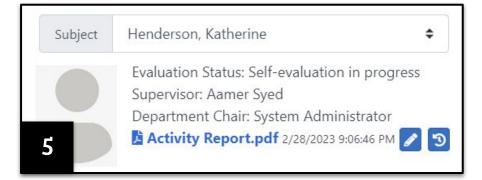

| Attach an Activity Report                                                                                              |                                       | ×            |
|----------------------------------------------------------------------------------------------------|---------------------------------------|--------------|
| Choose from your available Activity Reports below. To create a new option Report and save it to the Documents section. | n, use your Profile to generate an Ad | ctivity      |
| Show 10 \( \dots \) entries                                                                                            | Search:                               |              |
| Name (click filename to open)                                                                                          | Upload Date 14                        | ţΙ           |
| ₫ Activity Report.pdf                                                                                                  | 02/28/2023 02:29 PM                   | Ø            |
| SECOND Activity Report.pdf                                                                                             | 02/28/2023 02:29 PM                   | <b>&amp;</b> |
| Showing 1 to 2 of 2 entries                                                                                            | Previous 1                            | Next         |
| 4                                                                                                    | I                                     | Close        |

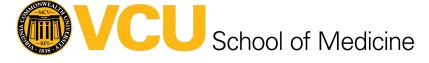

It is required for your evaluation to have an Activity Report attached. The Activity Report is a way for you to display all the work you've done over the past evaluation period. Your supervisor and chair will have access to this document.

#### **Attaching an Activity Report**

- 1. **Generate** an Activity Report from your Profile page using the View As field and save it to your Documents section.
- Navigate to one of the Performance pages.
- 3. At the top of each Performance page, you will see a header. Below your faculty name, evaluation status, supervisor name, and department chair name, you will see an Edit button. Click this to see the Activity Report pop-up.
- 4. This pop-up is how you will find and attach your Activity Report.
- 5. Attach your Activity Report to your evaluation. You will see the attached document displayed in the header. This Report will now be included as part of your evaluation package when you submit to your supervisor.

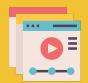

Need more help with STEP 1?
Check out the Check out this guide or see this video.

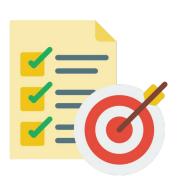

# STEP 2: ADD / MODIFY

### YOUR EXPECTATIONS FOR NEXT YEAR

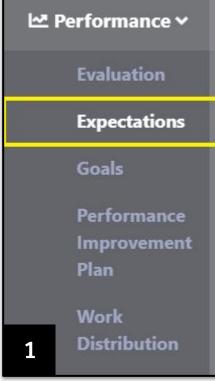

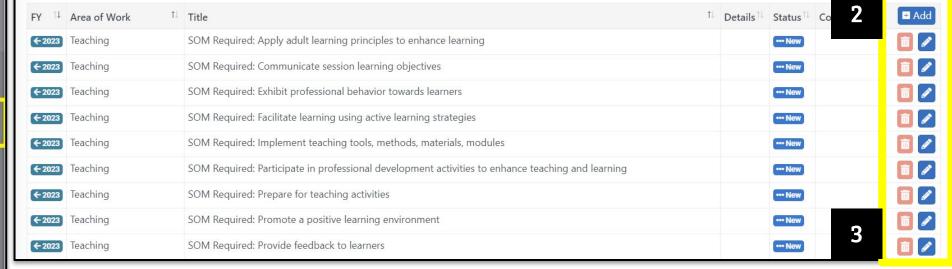

Role

|          |          |                        | 2023 ▼                                                                                            | m expectation |
|----------|----------|------------------------|---------------------------------------------------------------------------------------------------|---------------|
|          |          |                        | Search:                                                                                           |               |
| <b>V</b> | Area     | Category               | Expectation                                                                                       | Details 1     |
| 8        | Teaching | Teaching & Learning    | SOM Required: Promote a positive learning environment                                             |               |
| 8        | Teaching | Teaching &<br>Learning | SOM Required: Exhibit professional behavior towards learners                                      |               |
| 8        | Teaching | Teaching &<br>Learning | SOM Required: Communicate session learning objectives                                             |               |
| 8        | Teaching | Teaching &<br>Learning | SOM Required: Implement teaching tools, methods, materials, modules                               |               |
| 8        | Teaching | Teaching &<br>Learning | SOM Required: Prepare for teaching activities                                                     | -             |
| 8        | Teaching | Teaching &<br>Learning | SOM Required: Facilitate learning using active learning strategies                                | 10            |
| 8        | Teaching | Teaching &<br>Learning | SOM Required: Apply adult learning principles to enhance learning                                 | 1             |
| ď        | Teaching | Teaching &<br>Learning | SOM Required: Participate in professional development activities to enhance teaching and learning | 11            |
| 8        | Teaching | Teaching &<br>Learning | SOM Required: Provide feedback to learners                                                        |               |
| <b>∀</b> | Teaching | Supporting<br>Learners | Basic Health Sciences Faculty: Mentor trainees, learners                                          | 2a            |
| €        | Teaching | Supporting<br>Learners | Clinical Faculty: Mentor trainees, learners                                                       | Zu            |

Assign optional standardized expectations

| ■ Basic Health Sciences Faculty                                                                                  |              |
|----------------------------------------------------------------------------------------------------|--------------|
| × Basic Health Sciences Chair                                                                                    |              |
| Basic Health Sciences Faculty                                                                                    | â            |
| Clinical Faculty                                                                                                 |              |
| Basic Health Sciences Chair                                                                                      |              |
| Clinical Sciences Chair                                                                                          |              |
| Basic Health Sciences Program Director                                                                           |              |
| Graduate Medical Education Program Director                                                                      | 2b           |
|                                                                                                    |              |
| Edit expectation                                                                                                 | ×            |
| Fiscal Year Area of Work Title  2023  Teaching SOM Required: Apply adult learning principles to enhance learning | Status       |
| 2023 Teaching SOM Required: Apply adult learning principles to enhance learnin                                   | New ▼        |
|                                                                                                    |              |
|                                                                                                    |              |
| Comments                                                                                                    | ,,           |
| Date By Comment                                                                                                  | <b>■</b> Add |

Assign selected

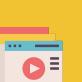

Close Save

Faculty and their supervisors have the ability to actively participate in setting up expectations for the faculty member throughout the year.

Each section of the evaluation can have expectations associated with them. Expectations can be school level, department level, or faculty level. For the self evaluation and evaluation process, faculty and supervisors should make sure all expectations are up to date; review status and add any comments on progress.

- 1. Below the Performance menu, Navigate to the Expectations page
- 2. To add an expectation, click the blue Add button; edit, click the blue Edit (pencil) button to display the expectation's details.
  - a. Expectations are sorted by Area, Category, Expectation Title, and Details.
  - b. Use the Role field to select the faculty member's role/s. This will reduce the list of expectations to only those associated with that role.
  - c. Select the fiscal year, then review the selected expectations in the list.
  - d. Scroll down to the bottom of the expectations list. Click "Assign Selected".
- 3. To delete, click the red Delete (trash can) button and you will see a confirmation.
- 4. To **comment**, click the blue Edit (pencil) button at the right of that goal to display the expectation's details.

Need more help with STEP 2?

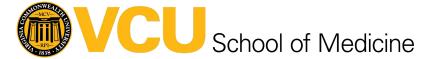

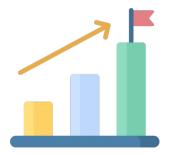

### STEP 3: ENTER

### YOUR GOALS FOR NEXT YEAR

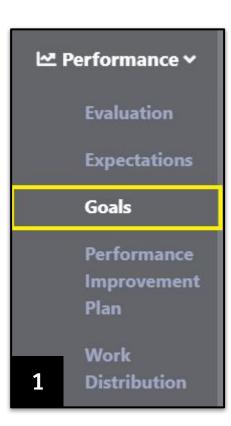

| Hom            | e / Performance / Goals                                                                                          |                       |           |                 | View as            | Faculty @ VP Health Scienc 🗢 | FY | 2023 ( \$ |
|----------------|----------------------------------------------------------------------------------------------------|-----------------------|-----------|-----------------|--------------------|------------------------------|----|-----------|
|                |                                                                                                    |                       |           |                 |                    |                              |    |           |
| Sul            | bject Henderson, Katherine                                                                                       | <b>\$</b>             |           |                 |                    |                              |    |           |
| <b>≜</b> Goals | Evaluation Status: Self-eval<br>Supervisor: Aamer Syed<br>Department Chair: System A<br>Activity Report.pdf 2/28 | Administrator         |           |                 |                    |                              |    | 2         |
| FY             | Area of Work                                                                                                    | Title                 | Details   | Status          | Comments           |                              |    | # Add     |
| (←2023)        | Teaching                                                                                                    | Teach people in 2023! | Optional? | ··· In Progress | 3/1/2023 8:52:16 P | PM: faculty comment          | /  |           |
| ←2023          | Overall                                                                                                    | Be a good employee    |           | ••• New         |                    |                              | 4  |           |
| (←2023)        | Administration & Service                                                                                         | Be a great admin      |           | ••• New         |                    |                              |    |           |

| Edit goal         |                       |                           | ×                        |
|-------------------|-----------------------|---------------------------|--------------------------|
| Fiscal Year       | Area of Work  Overall | Title  Be a good employee | Status New 🔺             |
| Details  Comments |                       |                           | New In Progress Complete |
| Date              | Ву                    | Comment                   | ■ Add                    |
|                   | 3a                    | 3b                        | Close Save               |

The Goals section is open year round. Make sure all goals are up to date, review their status, and add any comments on your progress that you'd like. You may also add new Goals both for the year you are being evaluation on and the upcoming year. Make sure to make the correct year selection when adding a new goal.

- 1. Navigate to your Goals page by using the left navigation menu.
- 2. To add a goal, click the blue Add button at the top right of the table. This will display a goal pop-up.
- 3. To enter a goal,
  - a. Select a Fiscal year (the year being evaluated or period you are about to begin). Note: Once goal is saved, the FY will not be changeable.
  - b. Choose an Area of Work, Title the goal, Set your goal status. Note: All goals will automatically be set to "New" unless you take action. Add an optional Description.
- 4. To **edit a goal**, click the blue Edit (pencil) button at the right of that goal. After making changes, click Save when completed.
- 5. To **comment on a goal**, click the blue Edit button at the right of that goal.

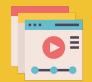

Need more help with STEP 3?

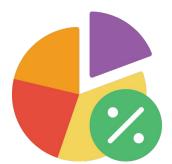

## STEP 4: REVIEW / ADJUST

### YOUR WORK DISTRIBUTION PERCENTAGES

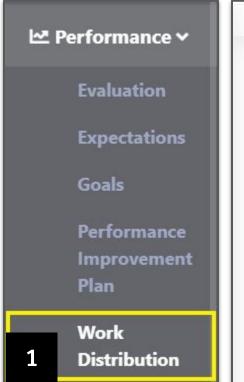

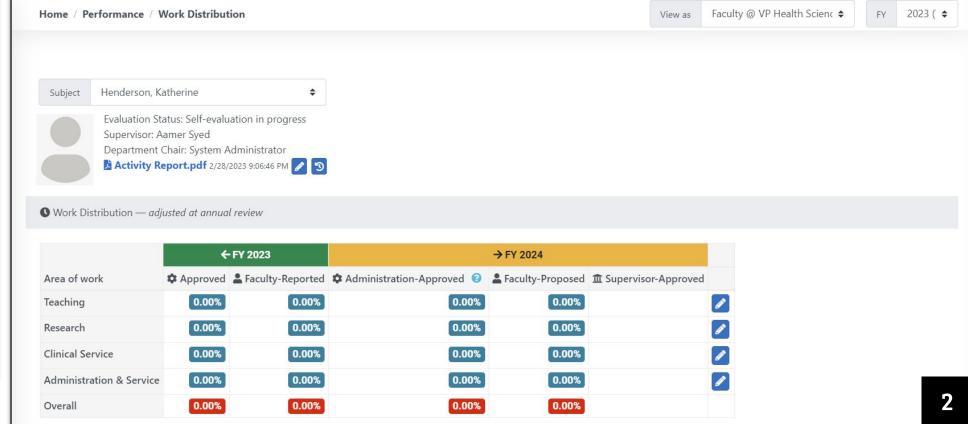

| Edit Work Distribution: Tea | ching                               |                         |                    | ×          |
|-----------------------------|-------------------------------------|-------------------------|--------------------|------------|
| <b>←</b> F                  | Y 2023                              |                         | → FY 2024          |            |
| Approved                    | Faculty Reported                    | Administration Approved | ♣ Faculty Proposed |            |
| 0.00%                       | 25.00 %  Comment  Comment necessary | 0.00%                   | 0.00 %             |            |
| 3                           |                                     | 4                       |                    | Close Save |

| → FY 2024        |  |
|------------------|--|
| Faculty-Proposed |  |
| 25.00%           |  |
| 25.00%           |  |
| 25.00%           |  |
| 25.00%           |  |
| 5 [100.00%]      |  |

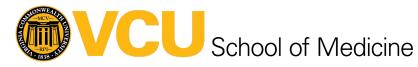

Work Distribution lets your supervisor know how much of your work was spent in each area over the past year. It tracks Research, Teaching, Clinical Service, and Service and Administration; and is measured in percentages. The "Faculty Proposed" column must total to 100%.

- 1. Navigate to your Work Distribution page using the left-hand Navigation menu.
- Choose an area of work to begin with and click the associated edit (pencil) button. You will see a popup of that area's work distribution details.
- Review the approved percentage from the last fiscal year displayed in the left hand column.
  - a. If your number in this column is different than the number in the previous column, you will need to add a comment.
- Propose your work effort for the new fiscal year.
  - a. This may be the same number in the Approved column from last fiscal year.
- 5. Ensure the numbers in your "Faculty Proposed" column will need to add up to 100% or you will not be able to submit your self-evaluation.

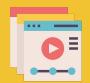

Need more help with STEP 4?

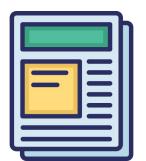

## STEP 5: COMPOSE / SUBMIT

### YOUR SELF-EVALUATION FOR YOUR SUPERVISOR

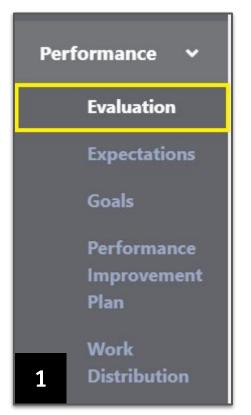

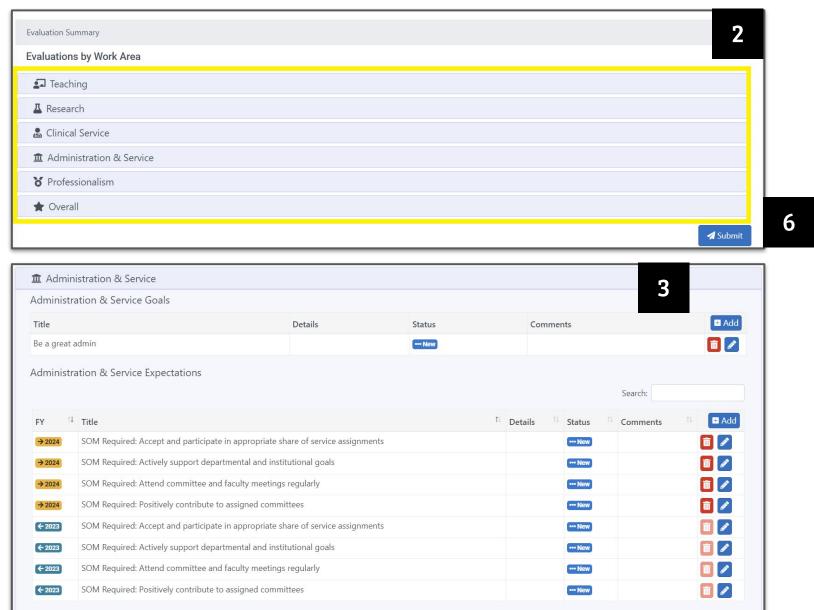

| Showing 1 to 8 of 8 entries  Administration & Service Self-Evaluation by Kate Jou | nes, MD |
|-----------------------------------------------------------------------------------|---------|
| Select                                                                            |         |
| Excellent                                                                         |         |
| Very Good                                                                         |         |
| Satisfactory                                                                      |         |
| Needs Improvement                                                                 |         |
| Unsatisfactory                                                                    | 1.      |
| N/A                                                                               | 4       |
|                                                                                   |         |

| dministration & Service Self-Evaluation by Kate Jones, MD |  |
|-----------------------------------------------------------|--|
| Select                                                    |  |
|                                                           |  |
|                                                           |  |
|                                                           |  |

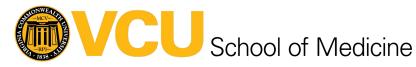

The Self-Evaluation is the place where you can discuss your progress over the past year in each area of work, in professionalism, and overall. You can speak to your successes, your challenges, and give yourself a review rating for each.

- 1. Navigate to the Evaluation page.
- 2. Expand and review your areas of work: Teaching, Research, Clinical Service, Service and Administration, Professionalism, and Overall.
- 3. Each section will display the goals and expectations for each area of work.
- 4. Rate the area of work.
  - a. The Rating fields in these four sections are required. Select between Excellent, Very Good, Satisfactory, Needs Improvement, Unsatisfactory, or N/A.
  - b. Only use N/A if your job and role within your school does not require any work within this area. If you select Needs Improvement or Unsatisfactory, a comment will be required before you can submit your evaluation.
- 5. **Provide a comment** on the area of work.
- 6. If you have added all your expectations and goals for this year that you're being evaluated on, as well as for the upcoming year; completed your work distribution table; and added your rating and applicable comments to each panel on this page, then you're ready to submit your evaluation!

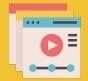

Need more help with STEP 5?